### Guía rápida de uso del sistema de cámaras en aulas de la **Facultad de Ciencias**

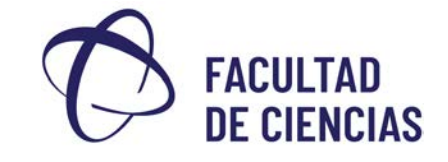

- **PASO 1.** Verificar que el conector HDMI o VGA (proyector) está conectado al PC torre del aula.
- **PASO 2.** Encender el proyector.
- **PASO 3.** Fncender el ordenador del aula.
- **PASO 4.** Encender (1) el receptor del micrófono, (2) el amplificador y (3) la petaca del micrófono.
- **PASO 5.** Abrir el navegador "Chrome" y conectarse a internet con la cuenta UGR (@ugr.es). Si el icono de "Chrome" no está visible en el escritorio, puede buscarse pinchando en el icono de búsqueda de aplicaciones.
- **PASO 6.** Iniciar sesión en "Google Meet" con la cuenta "@go.ugr.es ". Si fuera necesario, dar permisos de uso de "cámara" y "micrófono" a Google Meet.
- **PASO 7.** Ajustar la posición de la cámara a la escena deseada a partir de las ya establecidas.
- **PASO 8.** Al finalizar la clase, **CERRAR LAS SESIONES** abiertas con cuentas personales de @go.ugr.es y de conexión a internet

### **PASO 1: Verificar que el conector HDMI o VGA (proyector) está conectado al PC torre del aula**

### Conector HDMI

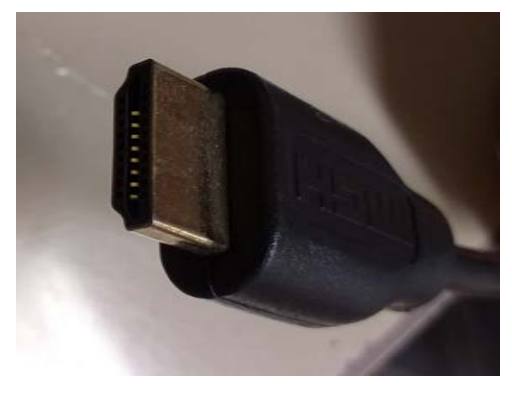

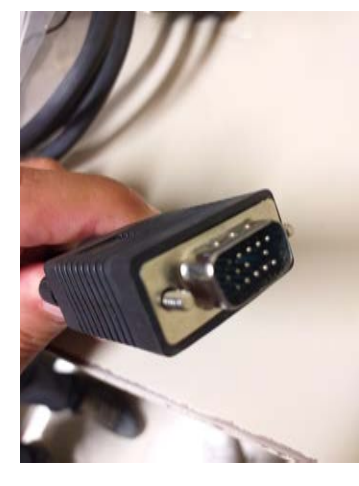

#### Conector VGA Conexiones a PC torre

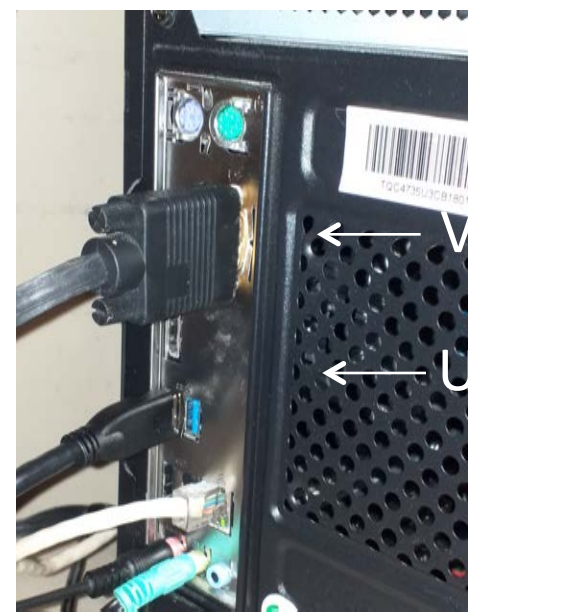

**PASO 2 y PASO 3. Encender proyector y ordenador del aula** 

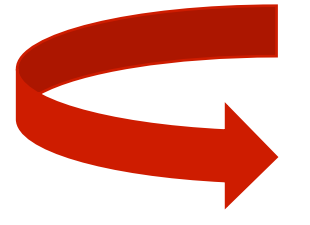

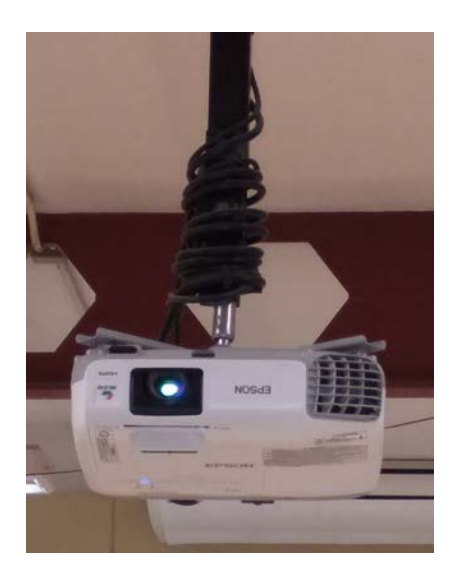

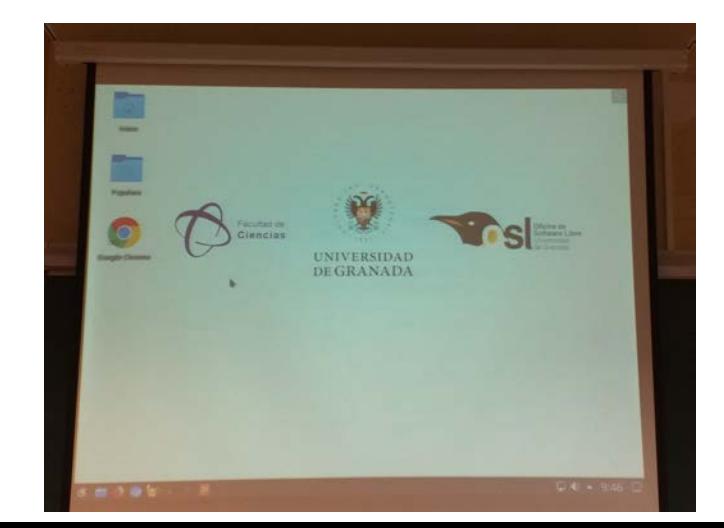

### **PASO 4. Encender (1) el receptor, (2) el amplificador y (3) la petaca del micrófono**

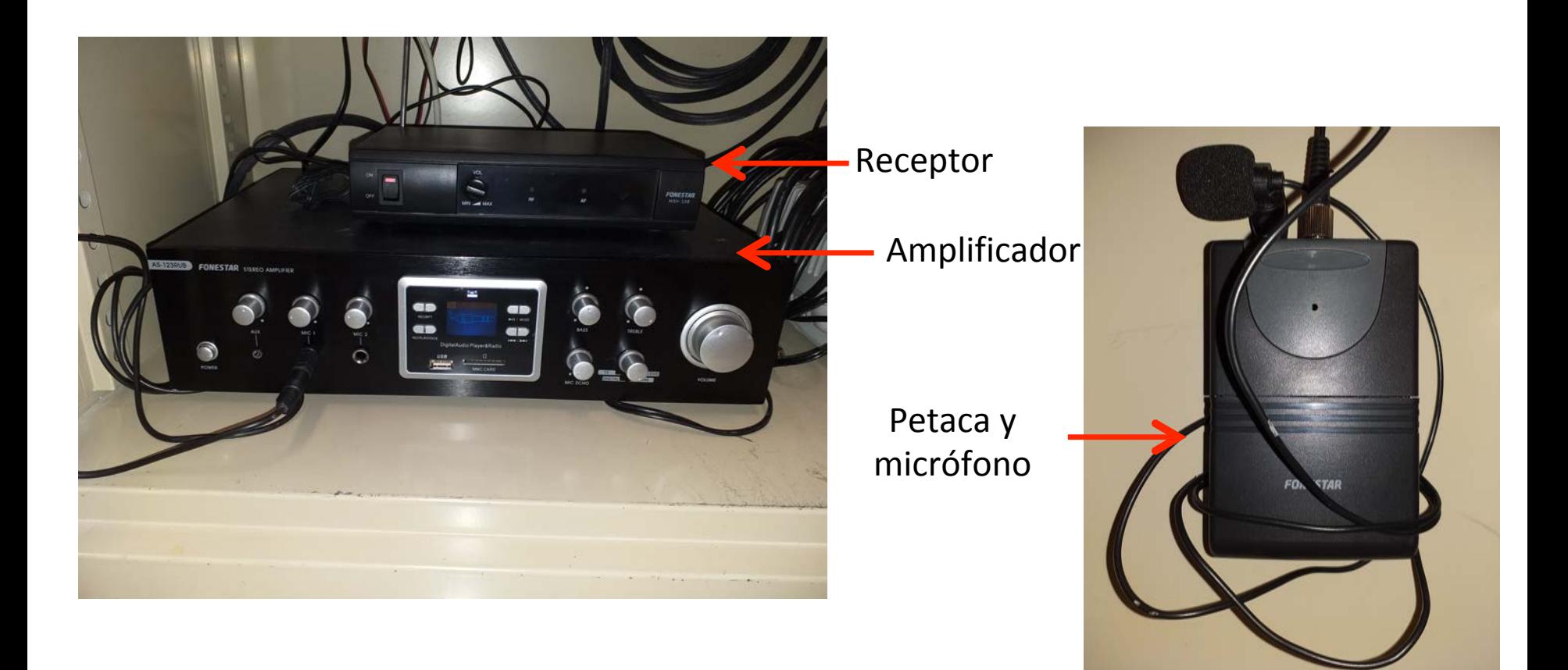

NOTA : Los modelos de "receptor", "amplificador" y "petaca" pueden cambiar de un aula a otra. Las fotografías son orientativas.

**PASO 5. Abrir el navegador "Chrome" y conectarse a internet con la cuenta UGR (@ugr.es). Si el icono de "Chrome" no está visible en el escritorio, puede buscarse pinchando en el icono de búsqueda de aplicaciones** 

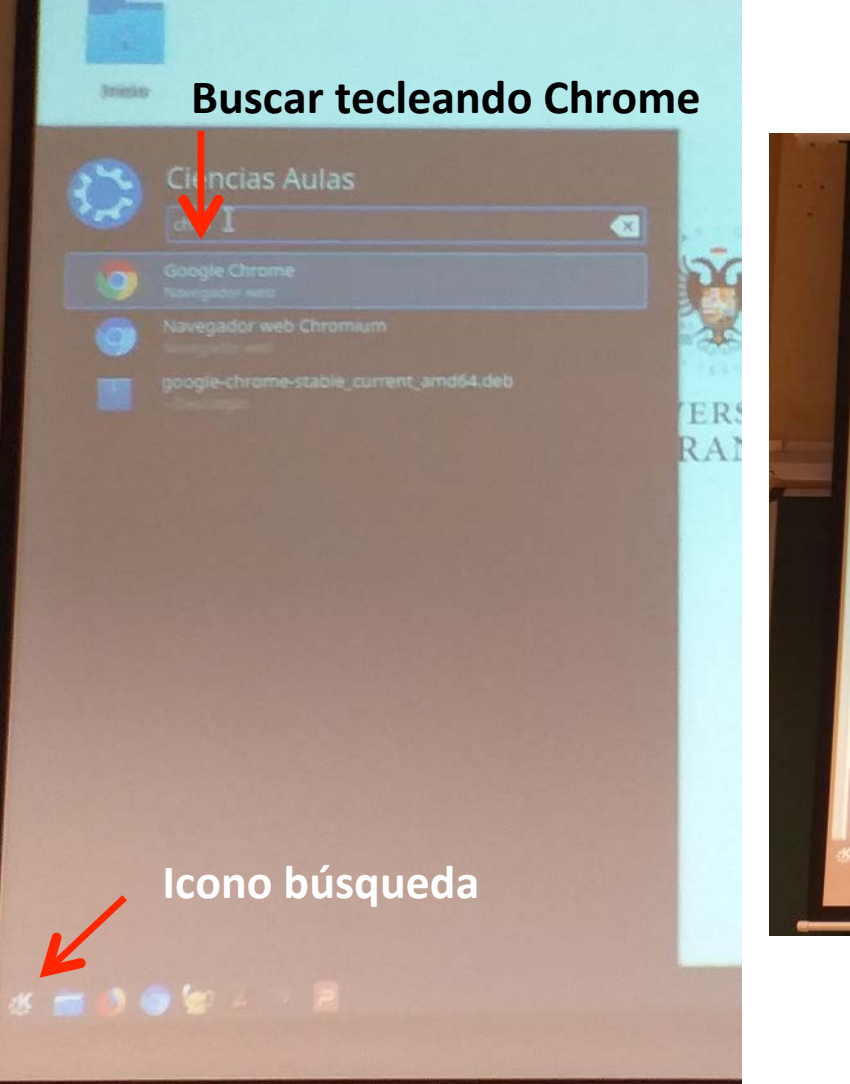

### **Sesión Google Meet**

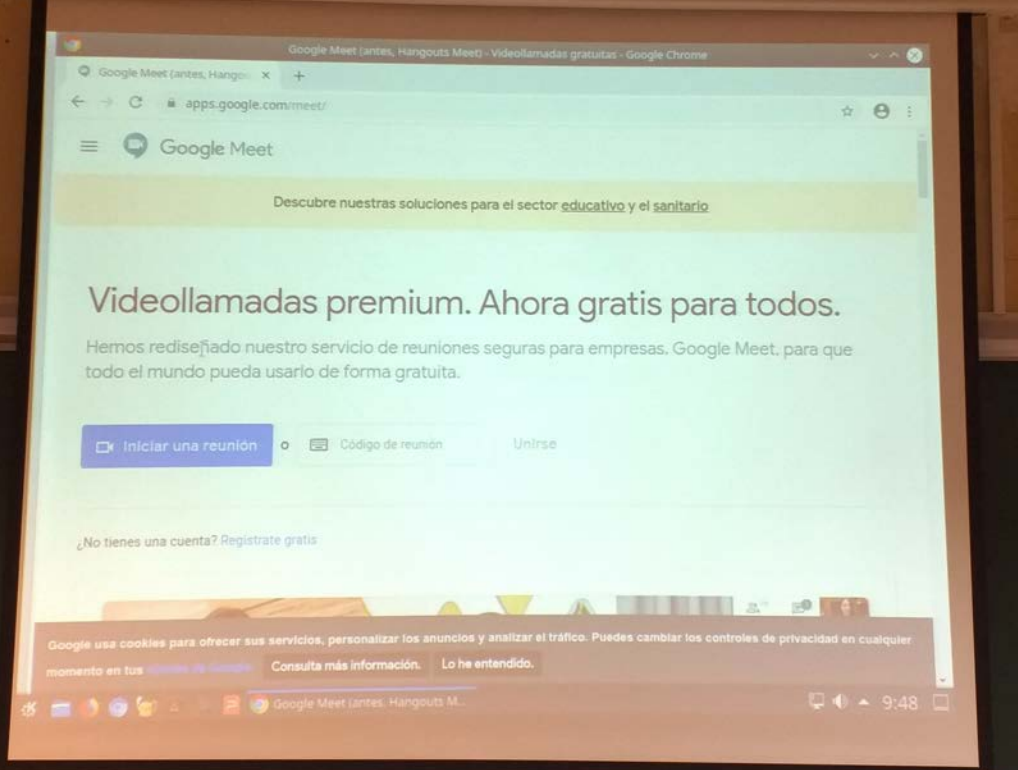

**PASO 6. Iniciar sesión en "Google Meet" con la cuenta "@go.ugr.es** ". Si es necesario, dar permisos de uso de "cámara" y "micrófono" a **Google Meet**

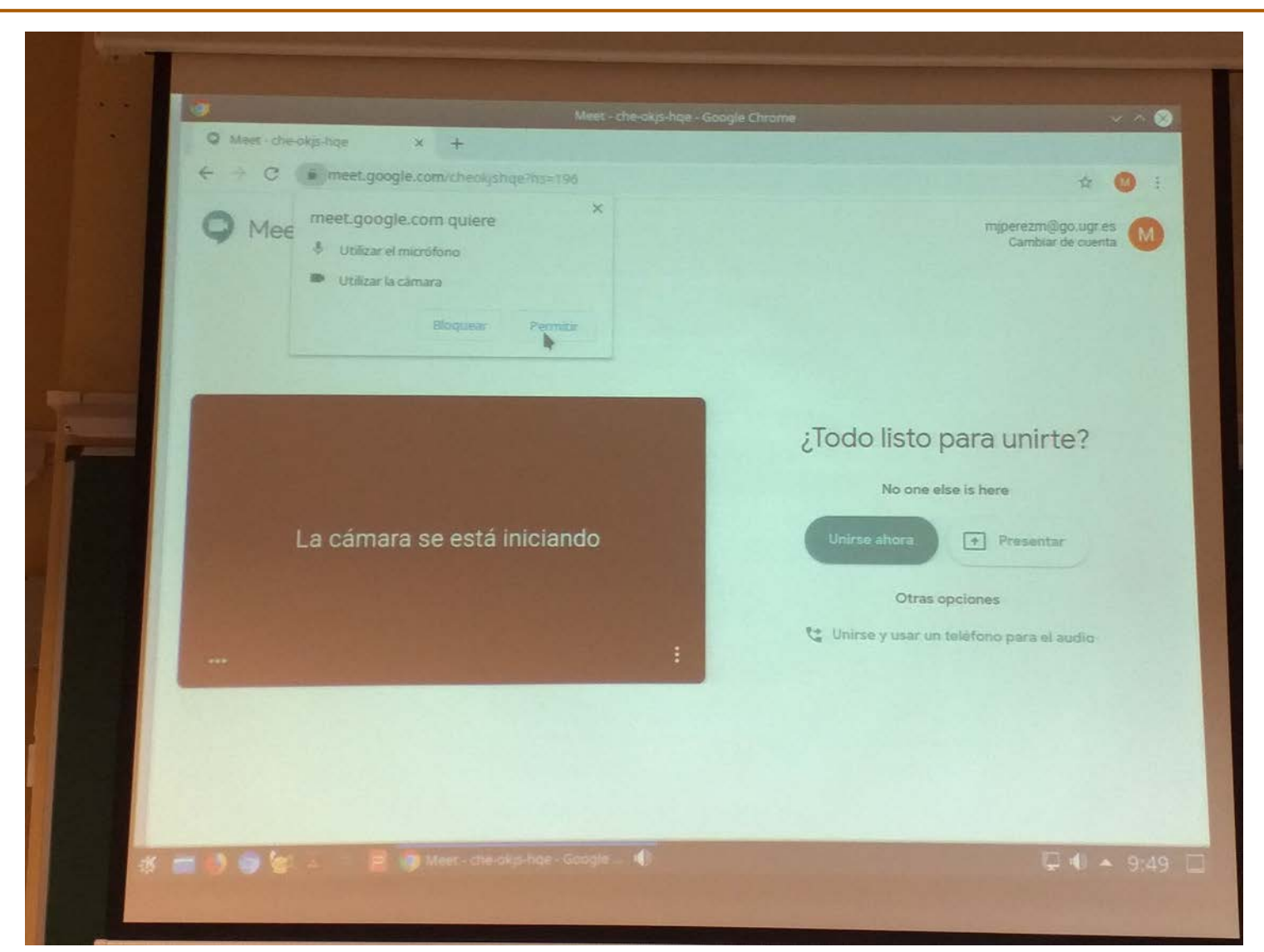

**PASO 6. Iniciar sesión en "Google Meet" con la cuenta "@go.ugr.es** ". Si es necesario, dar permisos de uso de "cámara" y "micrófono" a **Google Meet**

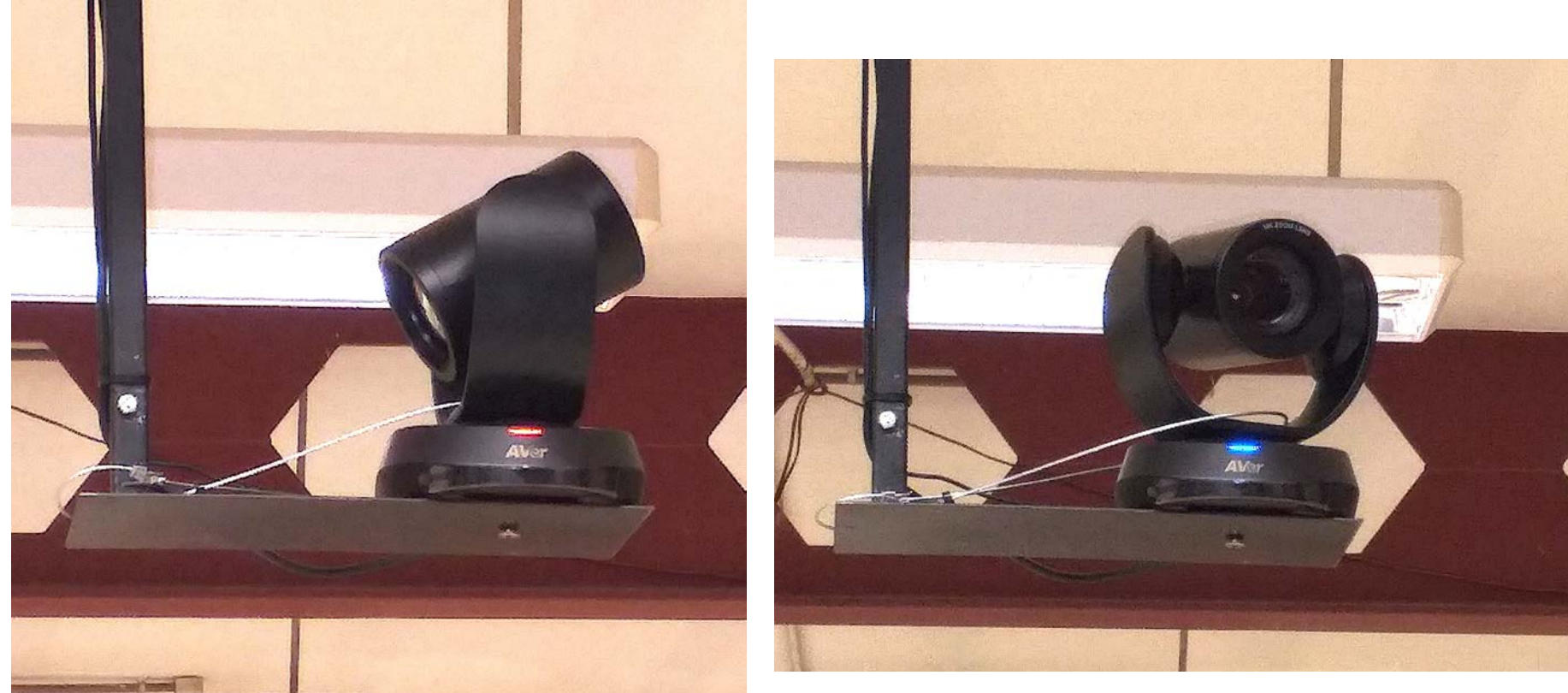

• Con el sistema apagado, el LED indicador de la cámara debe estar en rojo. 

• Cuando se abra Google Meet y/o el ordenador reconozca la cámara, el LED cambiará a azul.

# **PASO 7. Ajustar la posición de la cámara**

- Sólo hay una cámara por aula, por lo que **por defecto** está seleccionada la "cámara 1".
- Para ajustar la posición de la cámara, usar los botones de movimiento de la cámara.
- Para acercar o alejar la imagen, usar el ajuste de zoom.
- **Puede ser útil y rápido el usar las escenas ya preseleccionadas en la cámara**

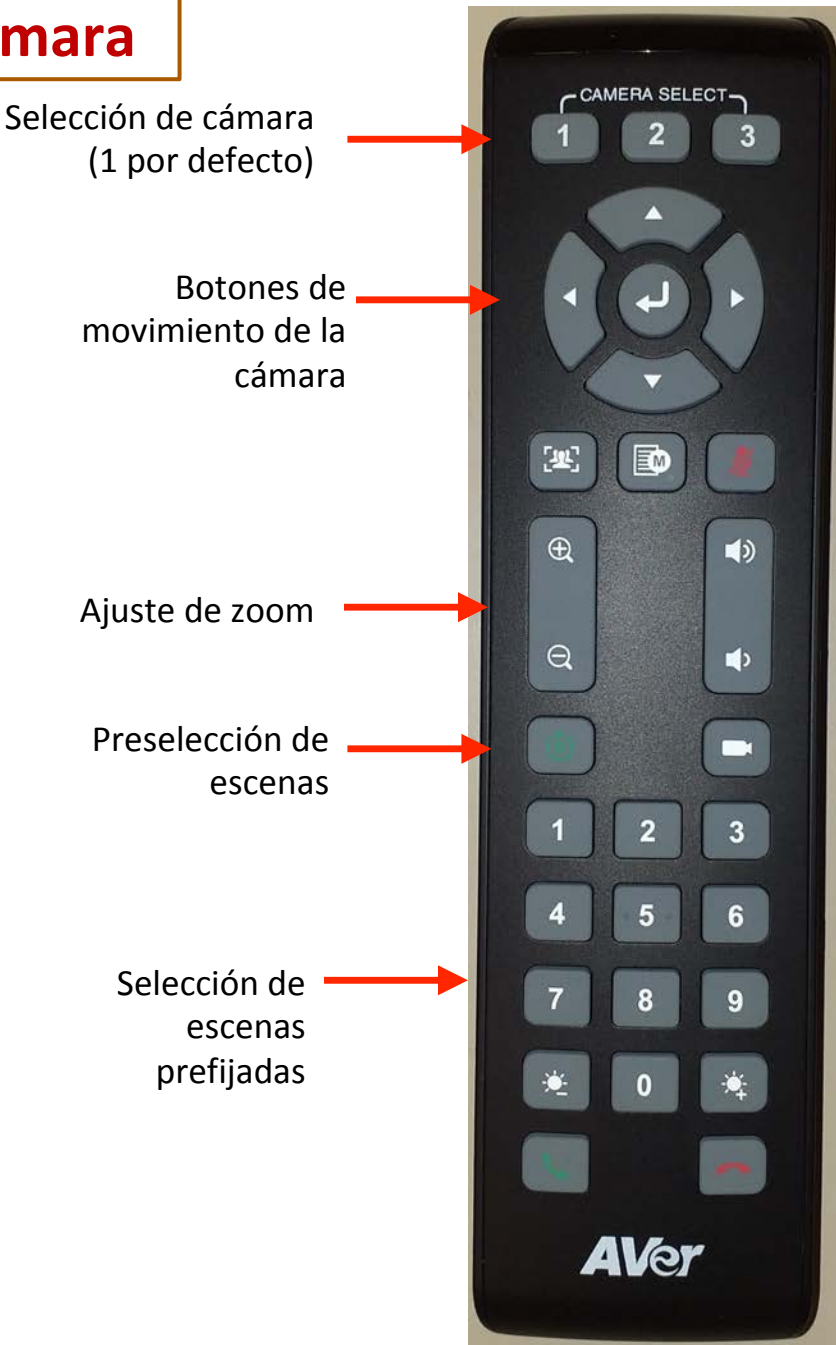

# **PASO 7. Ajustar la posición de la cámara**

- En cada cámara se han fijado una **serie de escenas preseleccionadas**.
- Para elegir una escena preselecionada, presionar (**una pulsión corta**) el botón de preselección de escenas y seguidamente el número de escena deseado.
- **Importante:** no mantener pulsado el botón de preselección de escena puesto que se borraría la preselección.

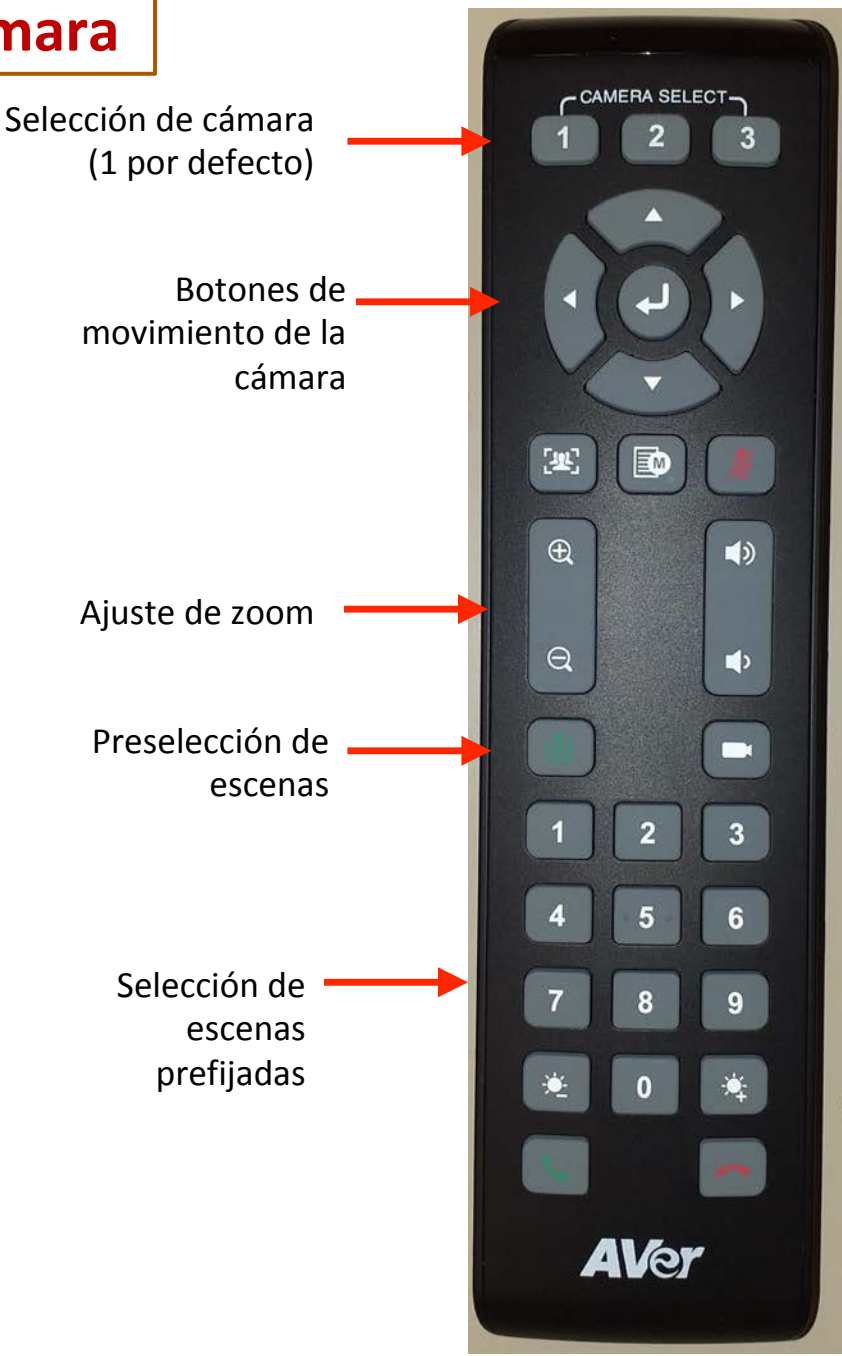

# **PASO 7. Ajustar la posición de la cámara**

- **Escena preseleccionada 1: Plano** general de la pantalla, la pizarra y el espacio del profesor.
- **Escena preseleccionada 2:** Zoom a la zona de la pantalla.
- **Escena preseleccionada 3**: Zoom a la zona de la pizarra.
- Se ruega **no cambiar esta preselección**.

**NOTA:** En pizarras muy grandes se han seleccionado dos escenas para cubrir toda la pizarra (Escenas 3 y 4)

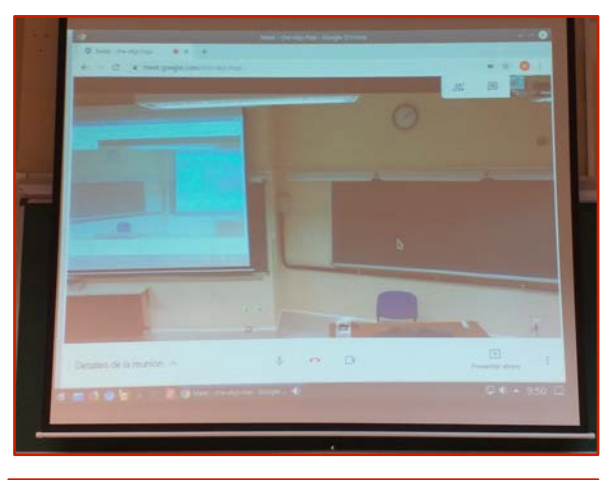

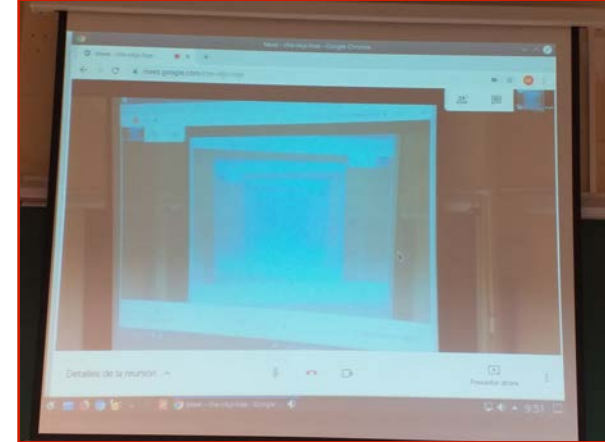

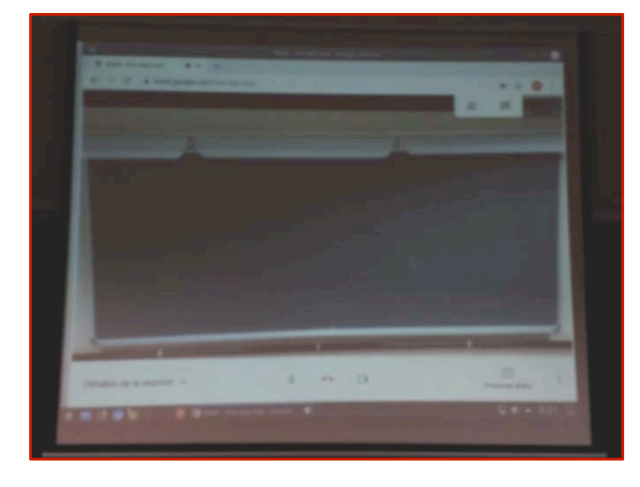

**Escena 2** 

**Escena 1** 

**Escena 3** 

### **Información adicional a tener en cuenta**

- Se recomienda ENCARECIDAMENTE que, siempre que sea posible, se use el sistema audiovisual y el ordenador del aula, ya que así se minimizan las posibles incidencias. Si se usa un ordenador propio, POR FAVOR, **NO MODIFICAR las conexiones del ordenador del aula**.
- En las **Aulas C no hay sistema de megafonía** propiamente dicho. El profesor ha de usar la petaca y el micro para que su sonido se emita por Meet y puedan oírlo los estudiantes conectados, pero **NO** se emite **en el aula**. Los estudiantes que están fuera del aula pueden intervenir y su voz sí que será escuchada por unos altavoces colocados a tal efecto.
- Para los estudiantes conectados con Meet, la proyección de la **presentación de clase** a través de la imagen que la cámara toma de la pantalla del aula merma en gran medida la calidad de la misma. Es mucho más recomendable usar el modo de "compartir pantalla" de Meet.

### **Información adicional a tener en cuenta**

- En el caso de que sea **necesario el uso de un ordenador portátil propio** porque se utilicen programas no instalados en el ordenador del aula:
- 1. Debe realizarse la conexión siguiendo los pasos anteriormente citados (1-7) con el ordenador del aula.
- 2. Una vez que la reunión Meet esté activada en el ordenador del aula, se **retira el cable** de la **clavija VGA** o HDMI de entrada al cañón y se conecta al portátil.
- 3. En el portátil se inicia la misma sesión de Meet abierta con anterioridad en el ordenador del aula (con la misma cuenta). A continuación, se **cierra el micrófono** de la sesión Meet del portátil y se baja completamente el volumen **del altavoz del portátil**.
- 4. Una vez hecho esto, se elige **compartir la pantall**a. De esta forma, se consigue que el portátil proyecte en el aula lo que se desea y, a la vez, que los estudiantes conectados puedan ver la presentación a través de Meet y oír las explicaciones correspondientes a través del micrófono del aula.
- 5. Al terminar, **desconectar el portátil** de la conexión VGA o HDMI y dejar conectada de nuevo al ordenador del aula para el siguiente usuario.